# SQL Query Builder & Editor

### Tutorial #7 Last Revision: July 2006

# Introduction

This tutorial was designed to assist DataLinks users with creating and running queries using the new SQL Query Builder & Editor option. New users or users unfamiliar with the DataLinks system may need to refer to Tutorials #1 and #2 before using the SQL Builder. This document assumes the user is familiar with concepts covered in the first two tutorials. In addition, SQL Builder is an advanced feature and users should have some knowledge of the SQL query language. Teaching users how to create SQL queries is beyond the scope of PerCon technical support.

### **INSIDE THIS TUTORIAL**

- 1 Introduction / SQL Query Builder & Editor Overview
- 3 Sample Query: Search By Callsign
- 6 Sample Query: Search By Freq. Range in a County
- 9 Sample Query: Search By Transmitter Height in a City
- **10** Sample Query: Search By Licensee in a County
- 13 Sample Query: Search By Callsign with Wildcard
- 14 Saving, Editing & Reusing Existing Queries
- **15** Errors and Troubleshooting

# SQL Query Builder & Editor Overview

### **Selecting The SQL Builder Option**

After logging into the system, a list of database categories is displayed. To select the SQL Builder, click on **FCC Master Frequency Database-SQL Query Builder & Editor** from the **FCC Frequency Database** category.

**Note:** The SQL Builder option is only available to DataLinks users with unlimited access accounts. Please contact PerCon for more information.

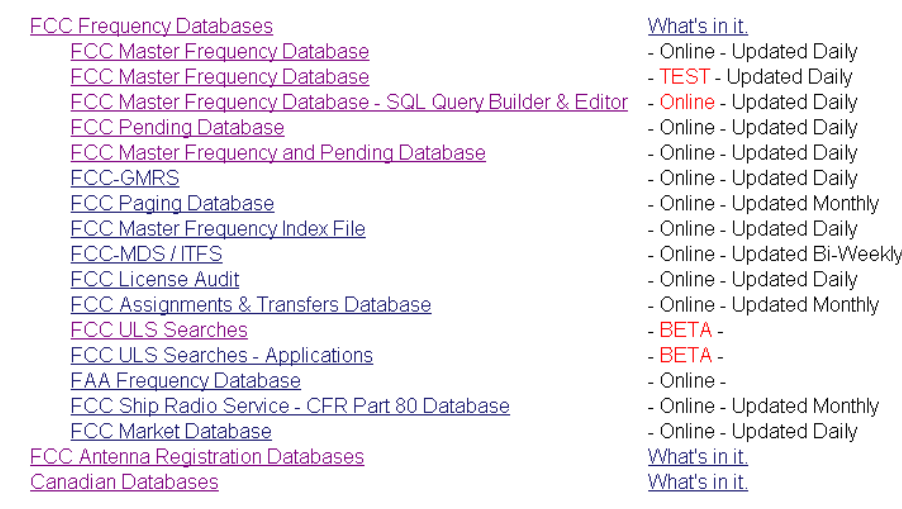

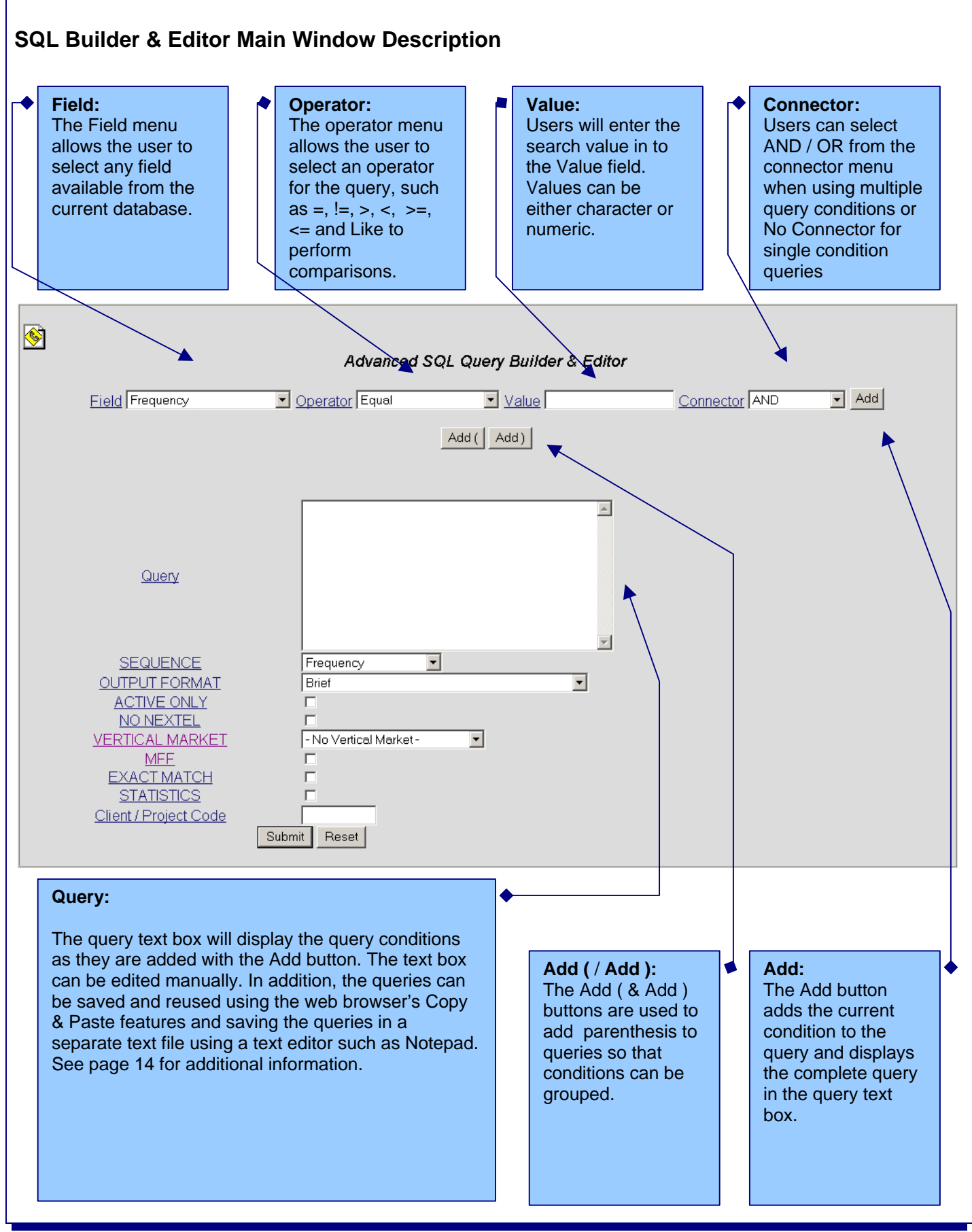

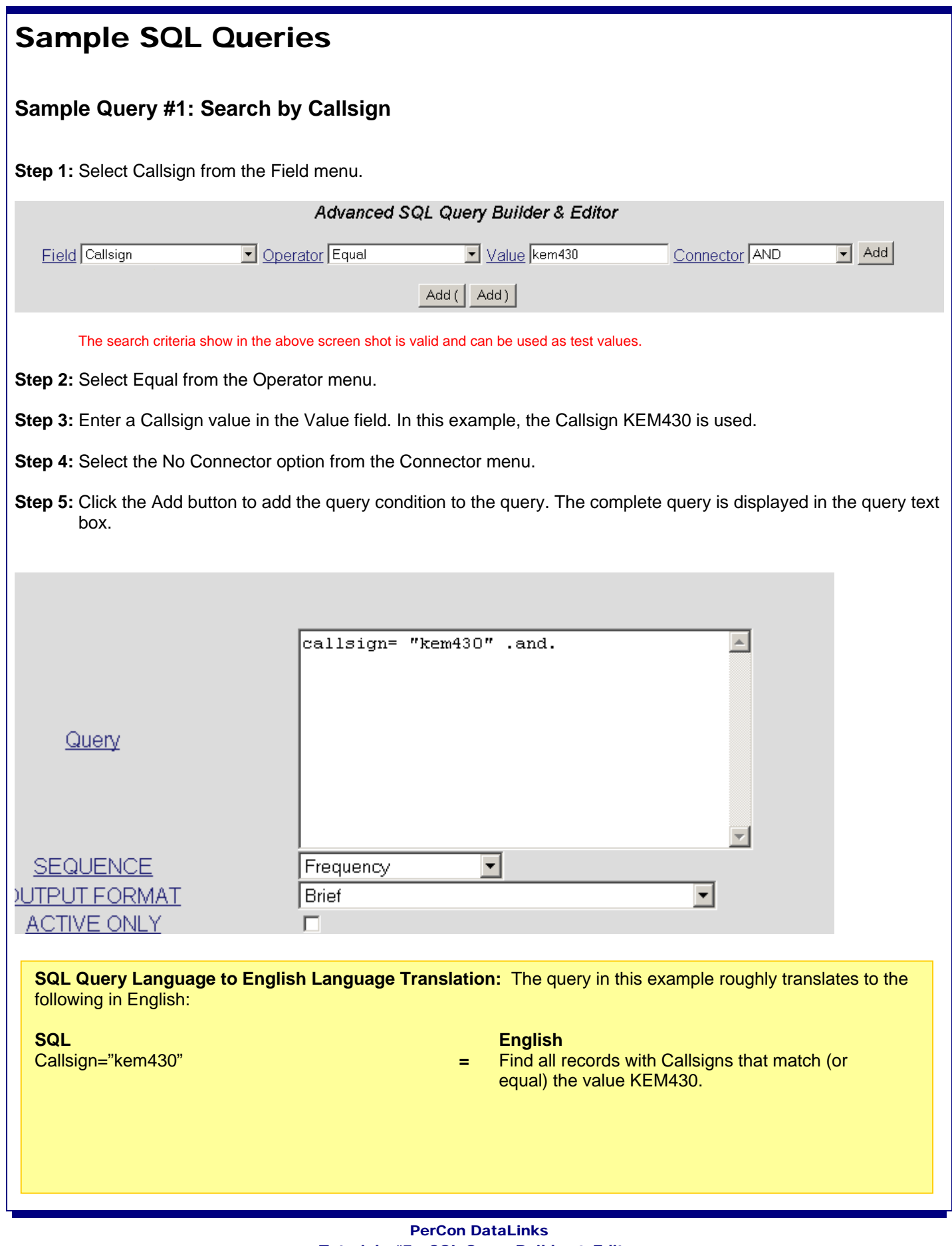

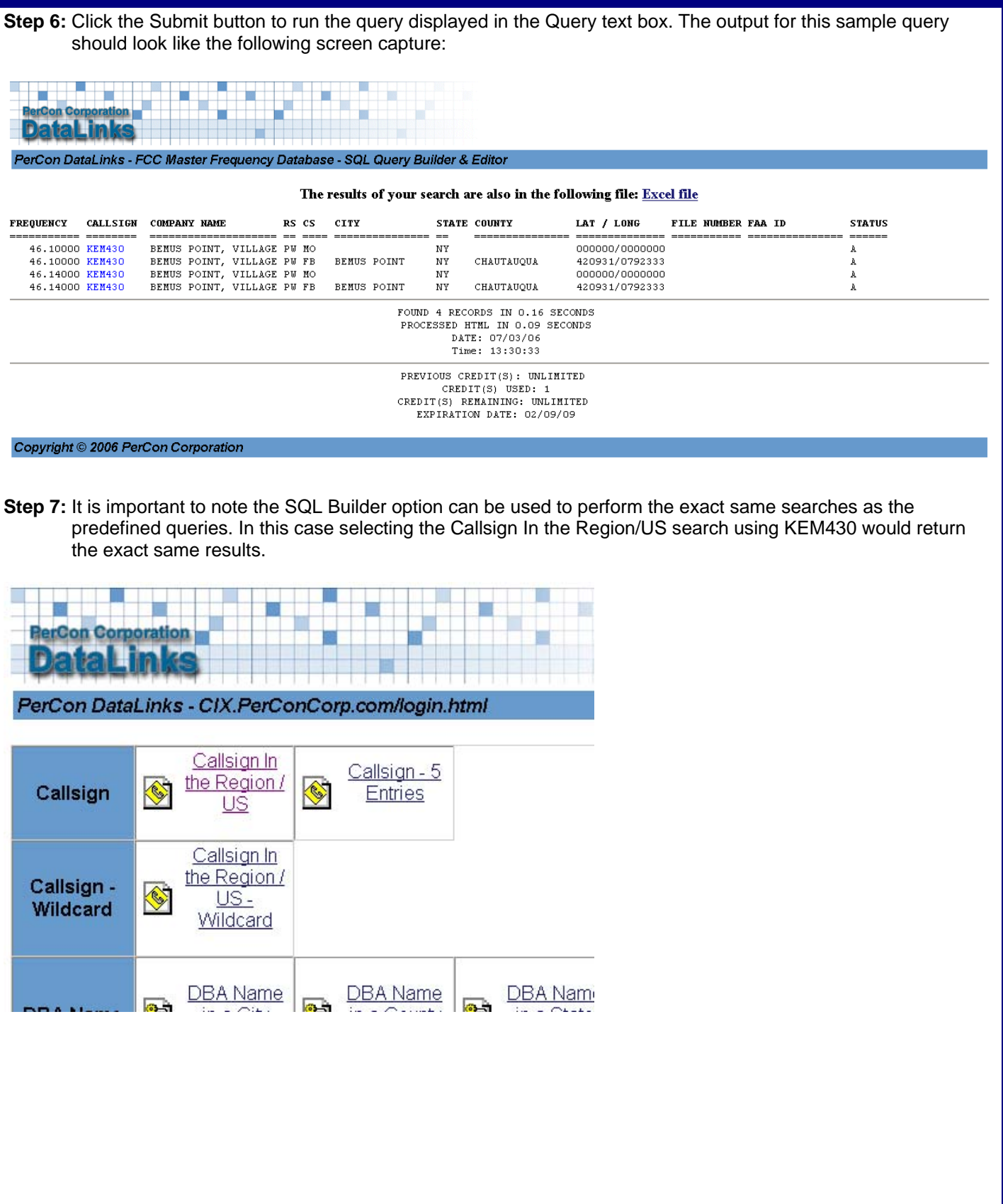

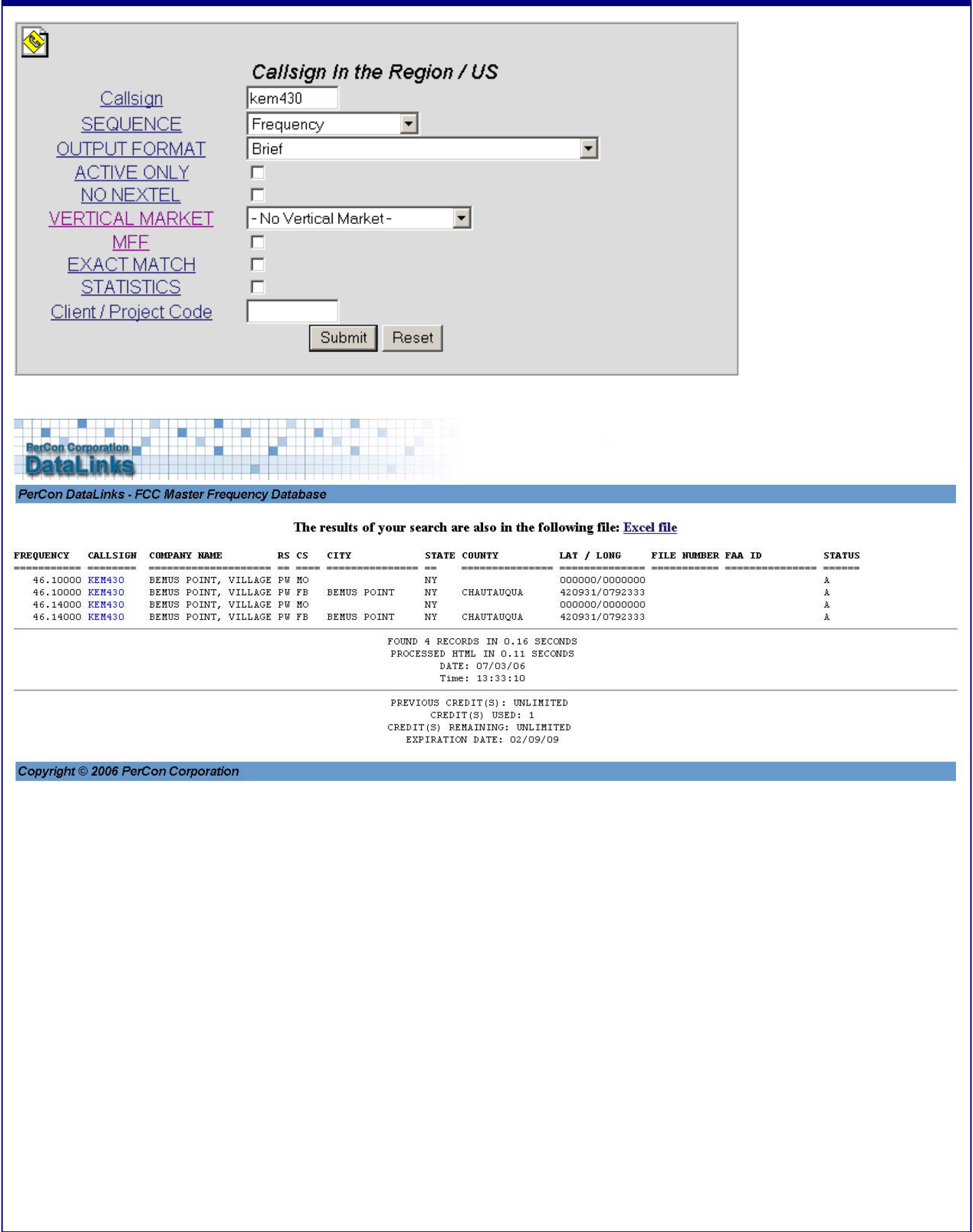

### **Sample Query #2: Search by Frequency Range in a County**

**Step 1:** Select Frequency from the Field menu.

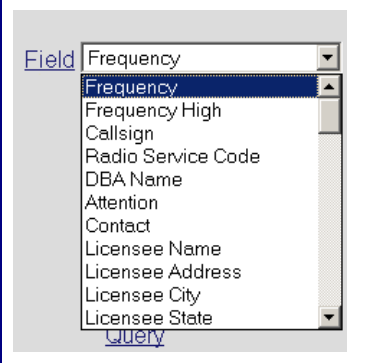

**Step 2:** Select Greater Than or Equal from the Operator menu.

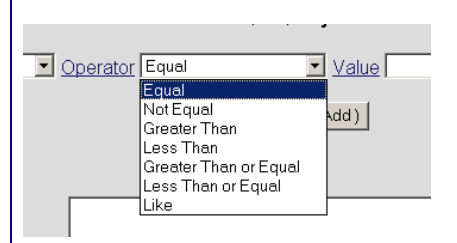

**Step 3:** Enter a single frequency in MHz in the Value field. In this example, the frequency 46.00 MHz is used.

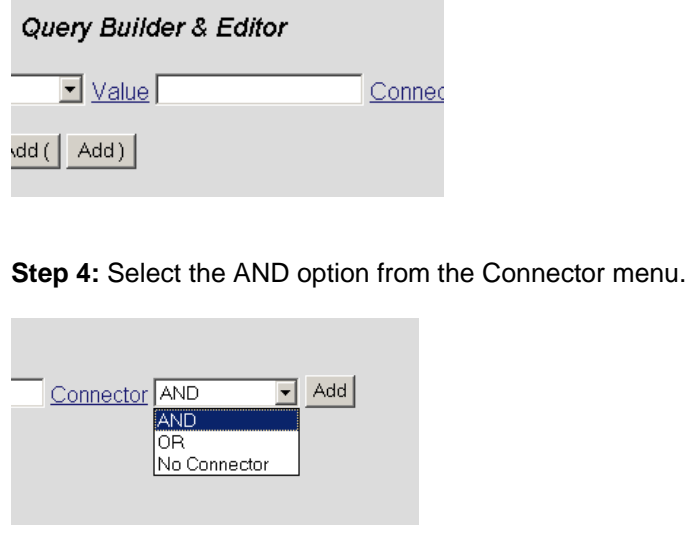

**Step 5:** Click the Add button to add the query condition to the query.

**Step 6:** Since this query will have multiple conditions, after the first condition is added, select the Frequency field again from the Field menu. Then select Less Than or Equal from the Operator menu. Next, enter a single frequency in MHz in the Value field. In this example, the frequency 47.00 MHz is used. Finally select the AND option from the Connector menu and click the Add button to add the query condition to the query.

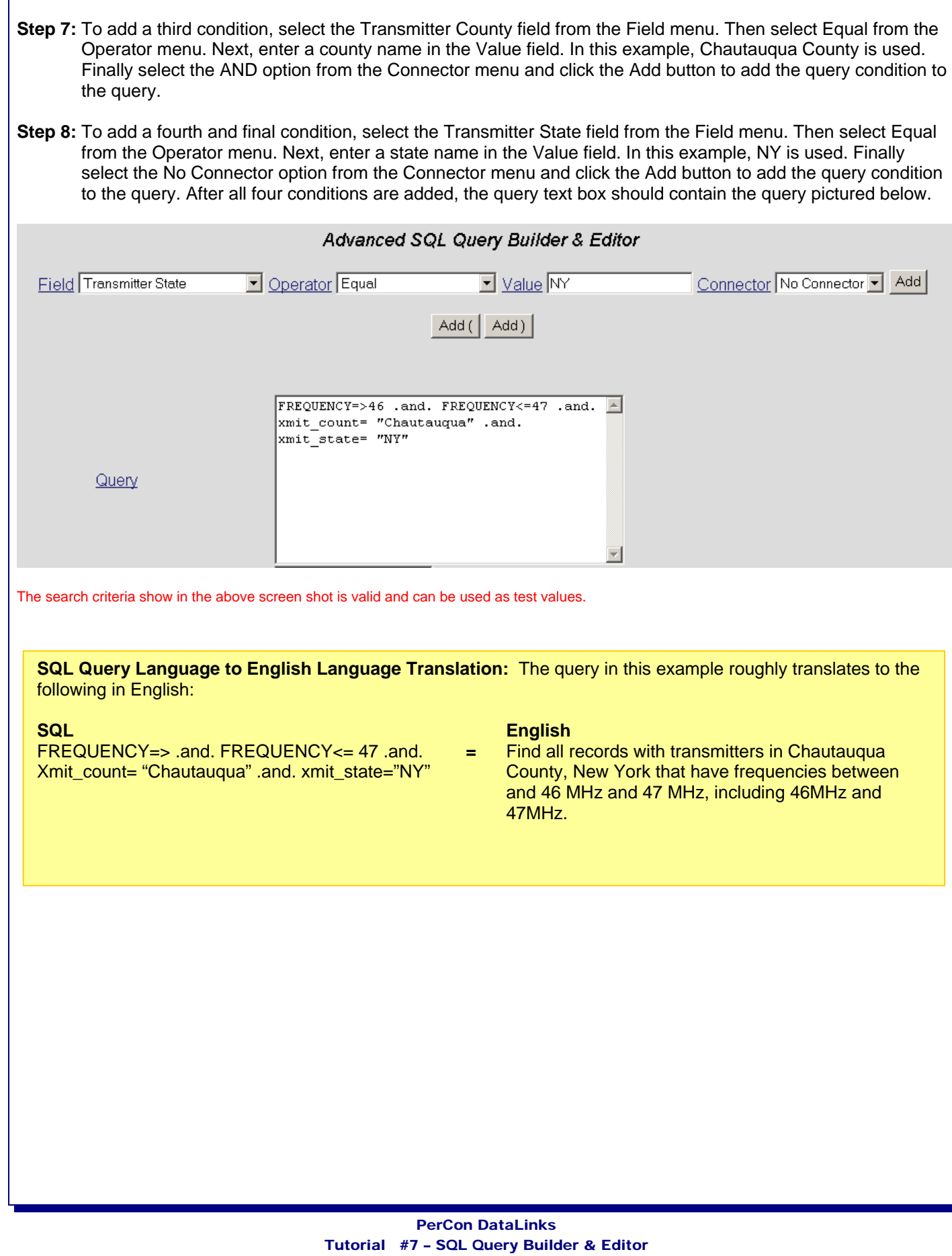

 $\frac{1}{7}$ 

**Step 9:** Click the Submit button to run the query. The search results should look like the following screen capture.

ä.

 $\ddot{\phantom{a}}$ 

É

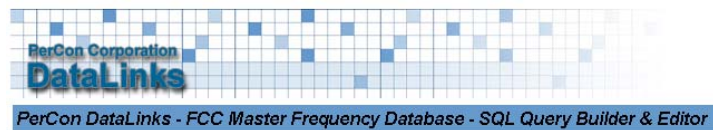

 $\mathbf{r}$ 

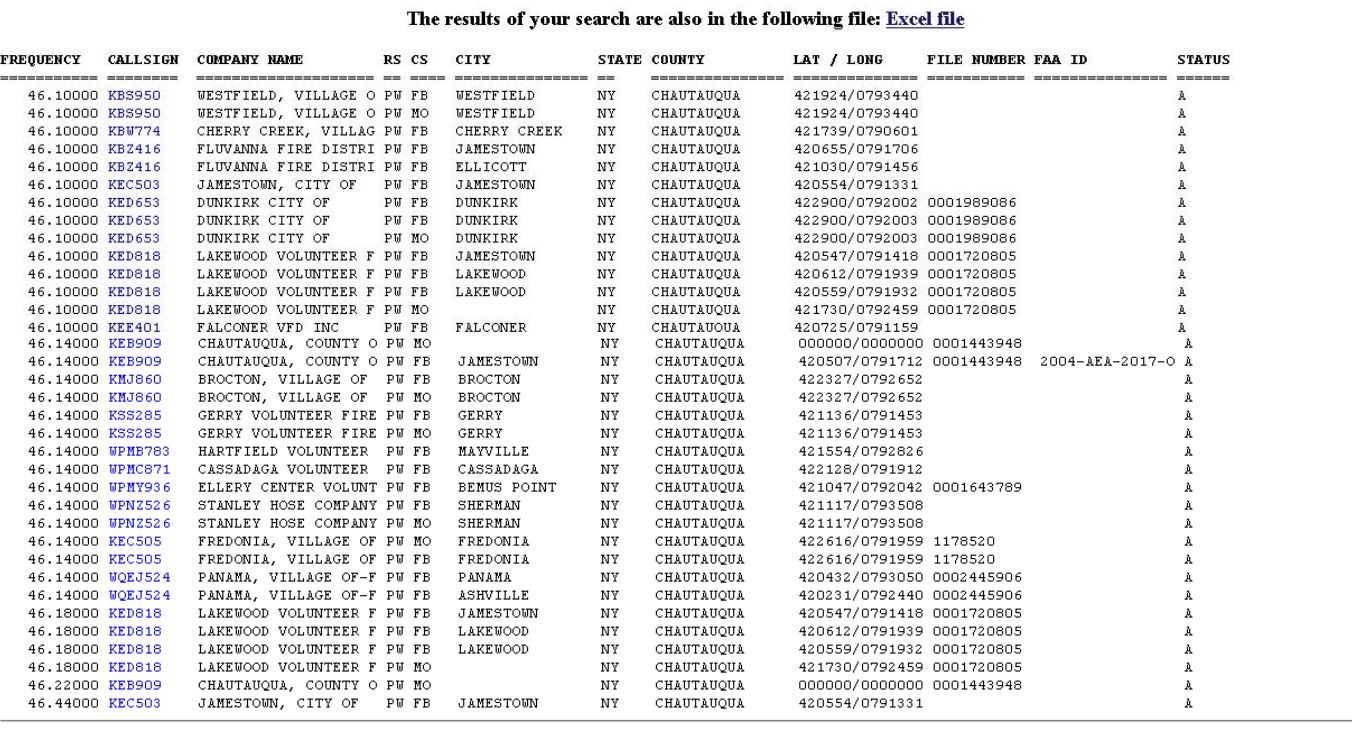

 $\begin{tabular}{l} \textbf{FOUND}\ 152 \,\, RECORDS \,\, IN\,\,5.06 \,\, SECONDS \\ \textbf{PROCESSED HTML IN}\,\,0.36 \,\, SECONDS \\ \textbf{DATE:}\,\,07/03/06 \\ \textbf{Time:}\,\,14:24:41 \end{tabular}$ 

### PerCon DataLinks Tutorial #7 – SQL Query Builder & Editor

### **Sample Query #3: Search by Transmitter Height in a City**

**Step 1:** Select Transmitter City from the Field menu.

- **Step 2:** Select Equal from the Operator menu.
- **Step 3:** Enter a city name in the Value field. In this example, Jamestown is used.
- **Step 4:** Select the AND option from the Connector menu.
- **Step 5:** Click the Add button to add the query condition to the query.
- **Step 6:** Since this query will again have multiple conditions, select the Transmitter State field from the Field menu. Then select Equal from the Operator menu. Next, enter a state in the Value field. In this example, NY is used. Finally select the AND option from the Connector menu and click the Add button to add the query condition to the query.
- **Step 7:** Before adding the next condition, click on the ADD (button to add an open parenthesis to the beginning.

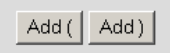

- **Step 8:** To add the third condition, select the Transmitter Height field from the Field menu. Then select Greater Than or Equal from the Operator menu. Next, enter a transmitter height in feet in the Value field. In this example, 150 feet is used. Finally select the AND option from the Connector menu and click the Add button to add the query condition to the query.
- **Step 9:** To add a fourth and final condition, again select the Transmitter Height field from the Field menu. Then select Less Than or Equal from the Operator menu. Next, enter a transmitter height in feet in the Value field. In this example, 200 feet is used. Finally select the No Connector option from the Connector menu and click the Add button to add the query condition to the query.
- **Step 10:** Click the ADD) to add a closing parenthesis.
- **Step 11:** After the last condition is added, the VAL() function must be added manually to the query to convert the character based Transmitter Height fields to numeric values for a valid comparison.

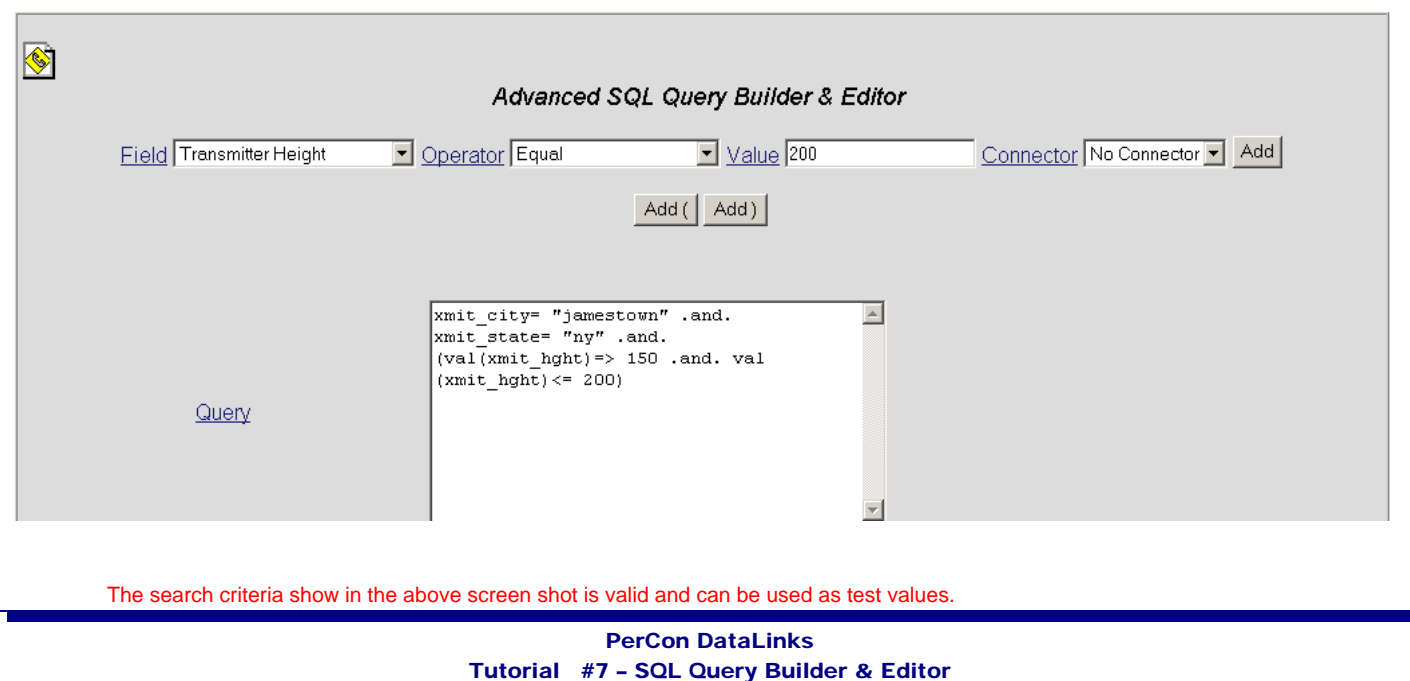

**SQL Query Language to English Language Translation:** The query in this example roughly translates to the following in English:

Xmit\_city= "Jamestown" .and. xmit\_state= "ny" .and. (val(xmit\_hght)=> 150 .and. val (xmit\_hght)<= 200)

### **SQL English**

**=** Find all records with transmitters in Jamestown, New York that have transmitters that are between 150 and 200 feet tall, including transmitters that are 150 and 200 feet tall.

**Step 12:** Click the Submit button to run the query. The search results should look like the following screen capture.

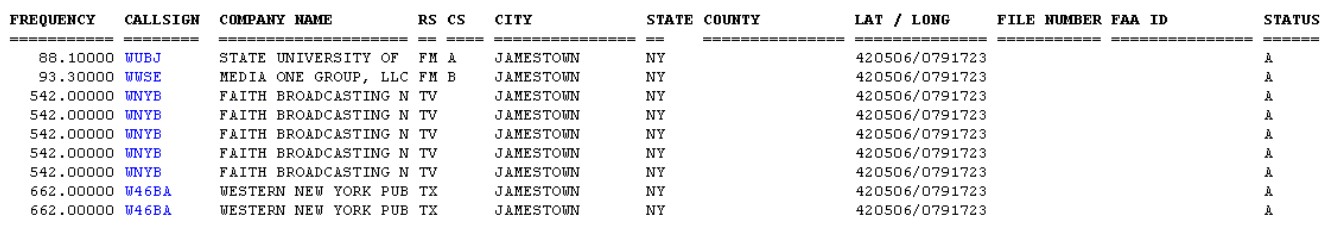

**Step 13:** Saving the search results to a Microsoft Excel spreadsheet and opening the file in Excel will show that search only returned records with transmitters in Jamestown, NY with transmitters between 150 and 200 feet in height.

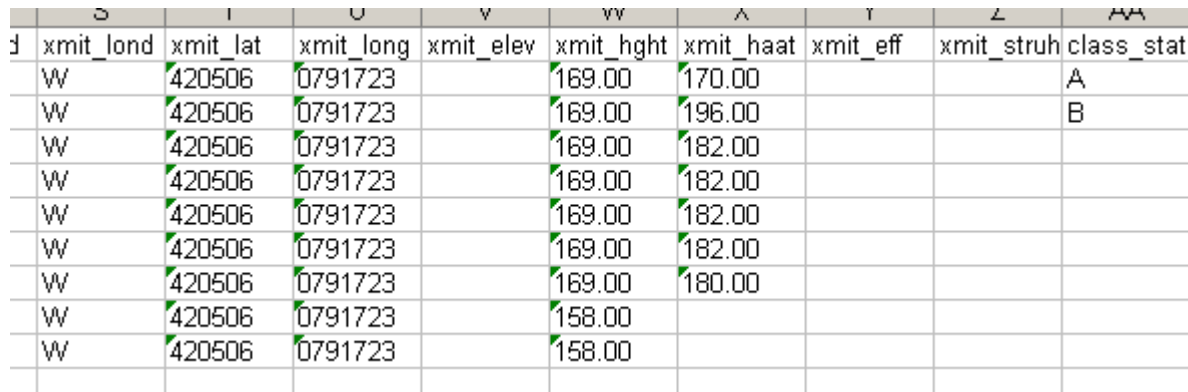

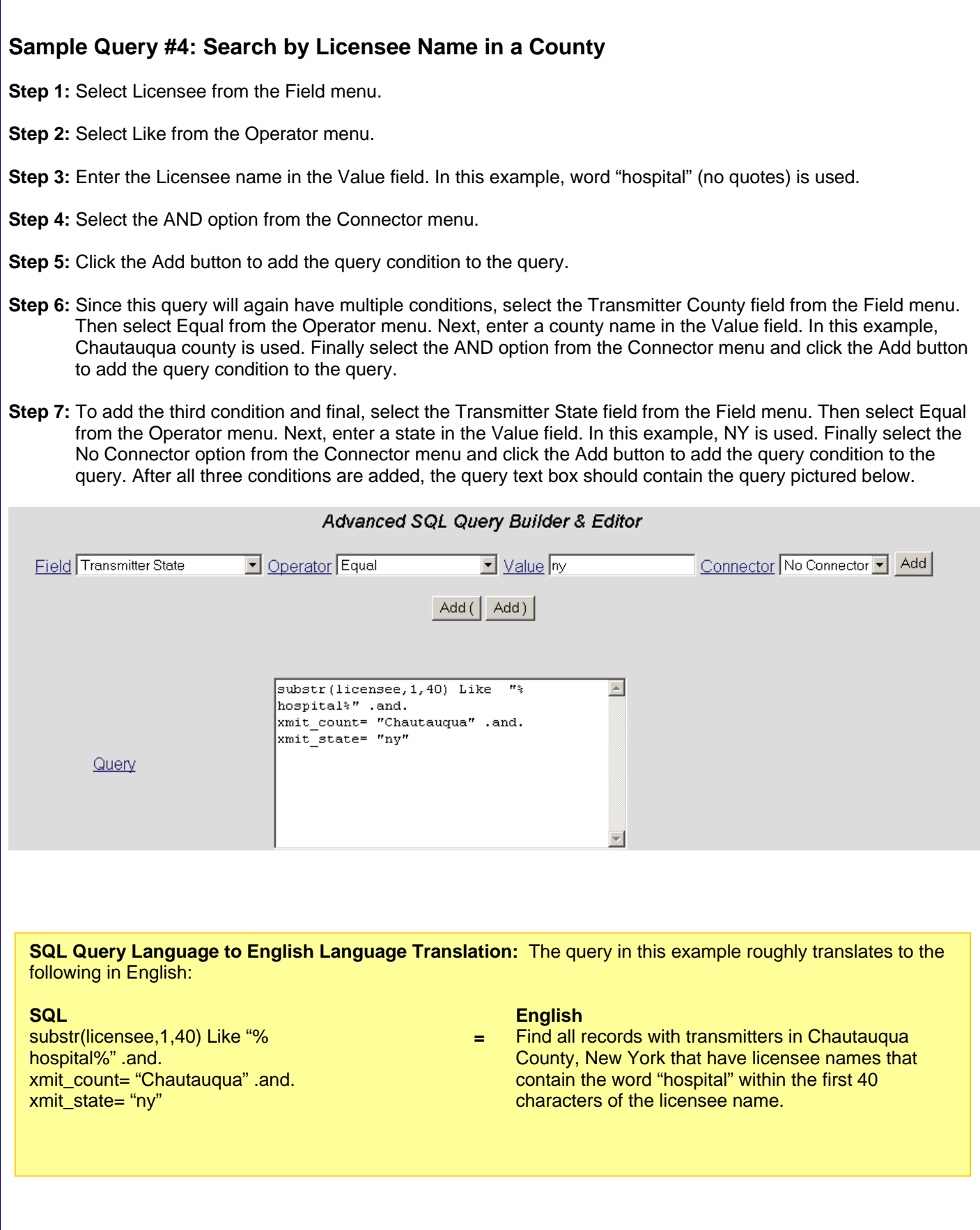

**Step 8:** Click the Submit button to run the query. The search results should look like the following screen capture.

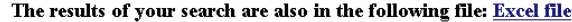

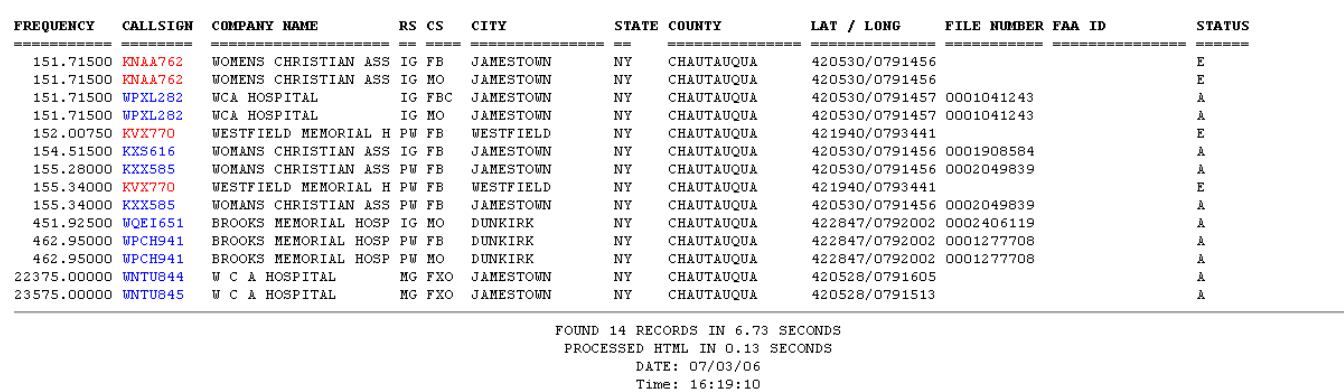

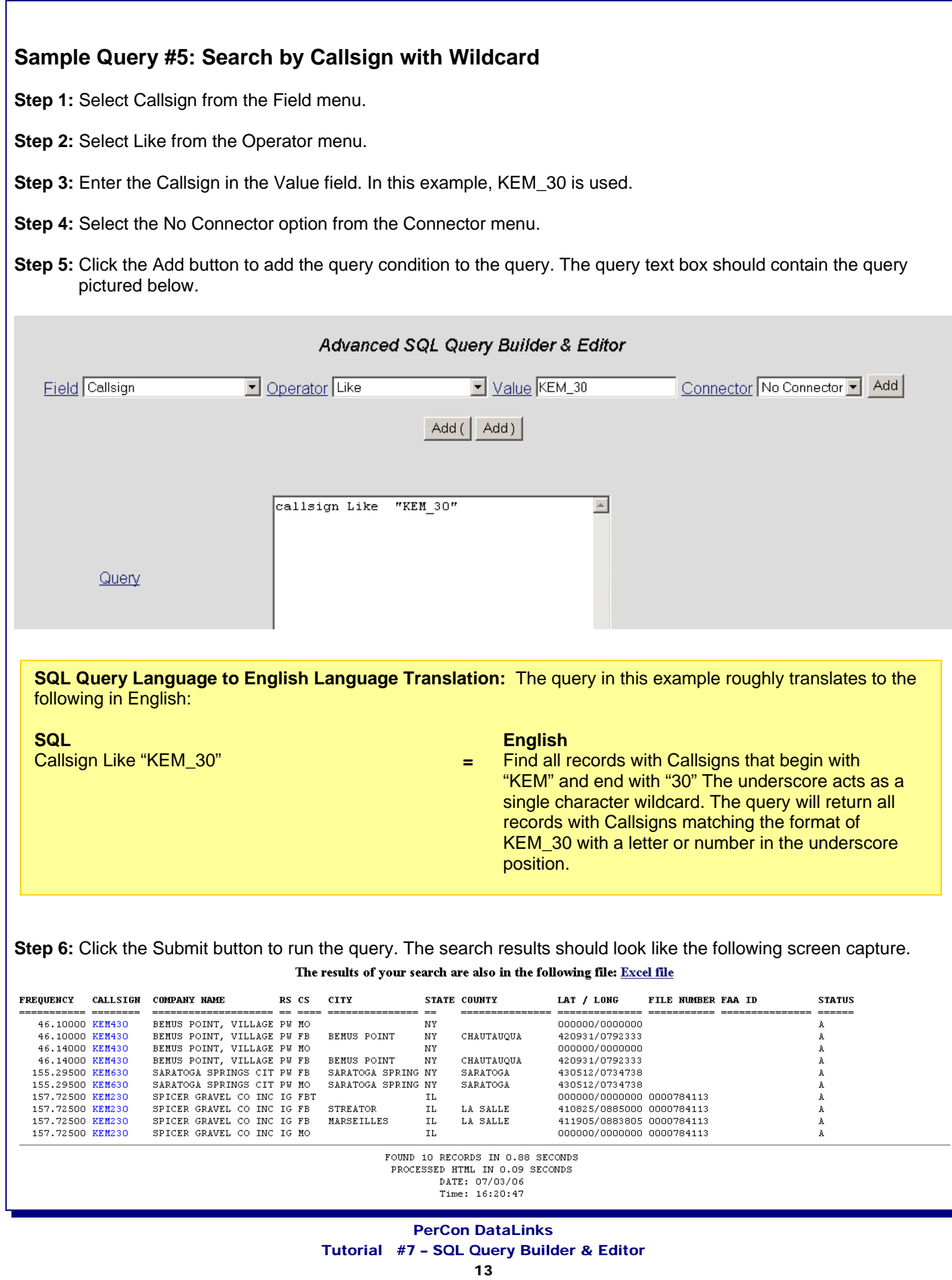

# Saving, Editing & Reusing Existing Queries

### **Saving a Query to a Text File**

Users can save queries to a text file for later use by doing the following:

- **Step 1:** Click and highlight the entire query text in the Query text box.
- **Step 2:** Select Copy from the web browser's Edit menu.
- **Step 3:** Open a text editor, such as Notepad or WordPad.
- **Step 4:** Select Paste from the text editor's Edit menu.
- **Step 5:** Select Save or Save As from the text editor's File menu to save the file.

### **Editing a Query within a Text File**

Users can create and edit queries offline using a text editor and then paste the query into the DataLinks SQL Builder & Editor by doing the following:

- **Step 1:** Click and highlight the entire query text in the Query text box.
- **Step 2:** Select Copy from the web browser's Edit menu.
- **Step 3:** Open a text editor, such as Notepad or WordPad.
- **Step 4:** Select Paste from the text editor's Edit menu.
- **Step 5:** Select Save or Save As from the text editor's File menu to save the file.

### **Reusing a Query from a Text File**

Users can reuse queries from a text file by doing the following:

- **Step 1:** Open the text file containing the saved query.
- **Step 2:** Highlight the query text within the text editor.
- **Step 3:** Select Copy from the text editor's Edit menu.
- **Step 4:** Log in to DataLinks and select the SQL Builder & Editor option.
- **Step 5:** Click on the white space inside the Query text box and then select Paste from the web browser's Edit menu.
- **Step 6:** Click the Submit button to run the query.

# Errors and Troubleshooting

New users or those unfamiliar with the SQL query language may inadvertently create queries that are not properly formatted, resulting in the error message displayed below.

# **Error in CGI data Server**

There was an error during the interpretation of your request.

```
Error #: 36Message: Command contains unrecognized phrase/keyword.
Program: SEARCH C:\FOXWEB\PROGRAMS\CIX FORM SRCH ENG.FXP
Line # : 218Line : select * from (FNAME) where & MQRY into dbf (m. USERNAMEF)
```
This error message is only generated when an invalid query is submitted to the DataLinks system. Users who encounter the message should check the following:

- Improper use or imbalance of parenthesis. For every open parenthesis, there must be a closing parenthesis and vice versa. Double check any parenthesis and make sure they are used in pairs.
- Invalid use of text or numeric fields. When using any fields which require a numeric value, the VAL() function must be used, with the notable exception of frequency or number of units fields. Users may want to review the file layout located at http://www.perconcorp.com/documents/pro.pdf . Numeric fields designated with an "N" do not require the use of the VAL() function. Fields that require numeric values that are designated with a "C" will require the VAL() function.
- Invalid syntax of user defined or edited queries. Any query text added to the query text box using the Add button will have correct syntax. If an error occurs after a user edits any query text, the user should check for misspelled or invalid field names and compare the fields with the names listed in the file layout. Users should also make sure the correct operators are used and that both and & or connectors use the format of .and. or .or. .

## Company Information

**PerCon Corporation 4906 Maple Springs / Ellery Rd. Bemus Point NY 14712** 

**(716)386-6015 (716)386-6013 FAX** 

**http://www.perconcorp.com** 

**email: sales@perconcorp.com**

# DataLinks Tutorials

**Tutorial #1: Introduction To PerCon DataLinks** 

**Tutorial #2: PerCon DataLinks Output Options** 

**Tutorial #3: DataLinks Frequency Finder** 

**Tutorial #4: PerCon DataLinks Co-Channel / Adjacent Channel Analysis**

**Tutorial #5: DataLinks Wildcard Searches** 

**Tutorial #6: Keyhole .KML Output Option** 

**Tutorial #7: Advanced SQL Query Builder & Editor**